# DatPass Administration and MicroLab Software

# **Validation Manual**

For compliance with the United States Food and Drug Administration Title 21 Code of Federal Regulations Part 11 and with GAMP 4

Revision 2.0 Copyright © fourtec – Fourier Technologies 2012

#### **Document Approval**

Date: 18 March, 2012 Signatory:

Ilan Citrin, Product Manager, fourtec - Fourier Technologies

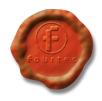

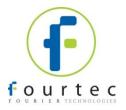

# Contents

| Chapter 1: Introduction                         | 3  |
|-------------------------------------------------|----|
| Chapter 2: What is Title 21 CFR Part 11?        | 4  |
| Chapter 3: Compliance with Title 21 CFR Part 11 | 5  |
| Chapter 4: DatPass Validation Tests             | 10 |
| Chapter 5: MicroLab Validation Tests            |    |

## **Chapter 1: Introduction**

This manual will guide you through the process of validating the DatPass and MicroLab software package to GAMP 4 and FDA Title 21 CFR Part 11 guidelines. This manual will provide users with a test plan for their own performance and operational qualification of DatPass and MicroLab.

The manual comprises two main sections. The first section describes the relevant sections of the FDA Title 21 CFR Part 11 and the implementation of these sections in the fourtec software package. The second section provides the necessary test sheets for DatPass and MicroLab.

It is important to understand that the implementation of these guidelines is not the sole responsibility of fourtec. The software user must undertake a large portion of the responsibility through the appropriate validation tests.

The software package consists of two programs:

- DatPass CFR Administration application
- MicroLab
   — Data acquisition and analysis application, supporting fourtec's MicroLog, MicroLogPRO and MicroLite data loggers.

To validate the software package, start by testing DatPass, followed by MicroLab. Some of these tests assume that the user is familiar with the Windows interface in addition to the DatPass and MicroLab software.

### Chapter 2: What is Title 21 CFR Part 11?

The Food and Drug Administration (FDA) issued the regulations *Title 21 Code of Federal Regulations Part 11*. These regulations provide criteria for acceptance by FDA, under certain circumstances, of electronic records, electronic signatures, and handwritten signatures executed to electronic records as equivalent to paper records and handwritten signatures executed on paper. The regulations apply to all FDA program areas, and are intended to permit the widest possible use of electronic technology, compatible with FDA's responsibility to promote and protect public health. Part 11 applies to any record governed by an existing FDA predicate rule that is created, modified, maintained, archived, retrieved, or transmitted using computers and/or saved on durable storage media.

#### Title 21 CFR Part 11 Definitions

#### **Electronic Record**

Any combination of text, graphics, data, audio, pictorial or other information representation in digital form, that is created, modified, maintained, archived, retrieved or distributed by a computer system.

#### **Electronic Signature**

A computer data compilation of any symbol or series of symbols, executed, adopted or authorized by an individual to be the legally binding equivalent of the individual's handwritten signature.

#### **Digital Signature**

An electronic signature based upon cryptographic methods of originator authentication, computed by using a set of rules and a set of parameters such that the identity of the signer and the integrity of the data can be verified.

#### **Closed System**

An environment in which system access is controlled by persons who are responsible for the content of electronic records that is on the system.

#### **Open System**

An environment in which system access is not controlled by persons who are responsible for the content of electronic records that is on the system.

#### Standard Operating Procedures (SOPs)

Guidelines and rules defined by the organization implementing Title 21 CFR Part 11 compliance to instruct users what they are and are not permitted to do and how they are to perform the relevant tasks.

#### **Fourtec Software**

The dual program software package achieves compliance with FDA Title 21 CFR Part 11 with: *MicroLab* and *DatPass*. The DatPass software is the administration software, which includes features that define the users that can log into the MicroLab software, their passwords and the digital signatures the users are permitted to sign data within electronic records (files). The MicroLab software is used to access the electronic records, display the logger data, analyze the data and allow the user to add the appropriate digital signatures to the electronic records, in addition to other features.

# **Chapter 3: Compliance with Title 21 CFR Part 11**

|     | I CFR Part 11 Requirements                                                                                                    | Comme | nts on Compliance or Requirements                                                                                                    |
|-----|----------------------------------------------------------------------------------------------------|-------|----------------------------------------------------------------------------------------------------|
|     | Controls for Closed Systems                                                                                                    |       |                                                                                                    |
| (a) | Validation of systems to ensure accuracy, reliability, consistent intended performance, and the ability to discern invalid or altered records.                                                                                                    | Yes   | MicroLab will not open invalid or altered data.                                                                                                    |
| (b) | The ability to generate accurate and complete copies of records in both human readable and electronic form suitable for inspection, review, and copying by the agency.                                                                                                    | Yes   | To ensure data integrity, MicroLab stores data with specific formats (mlb and mpj). Data can be exported to Excel™ and stored in common formats, such as an Excel workbook or for example comma delimited or tab delimited. Only through the (mlb) and (mpj) formats can data be read back into MicroLab and only these formats support electronic signatures.                                                 |
| (c) | Protection of records to enable their accurate and ready retrieval throughout the records retention period.                                                                                                    | N/A   | The customer chooses which data directory to save files to. Otherwise, the default directory C:\Program Files\Fourier Systems\MicroLab\ for DatPass\MicroLab\ Data\ is used.  System owners must establish their own SOPs to protect and restore data files.                                                                                                    |
| (d) | Limiting system access to authorized individuals.                                                                                                    | Yes   | For limited access, the customer must purchase a valid software license and dongle device, preventing access to unauthorized users.                                                                                                    |
| (e) | Use of secure, computer- generated, time- stamped audit trails to independently record the date and time of operator entries and actions that create, modify, or delete electronic records. Record changes shall not obscure previously recorded information. Such audit trail documentation shall be retained for a period at least as long as that required for the subject electronic records and shall be available for agency review and copying. | Yes   | Every action that generates or alters an electronic record (mlb or mpj), automatically generates an entry into an encrypted log file, which can be used in audit trail. The entries are chronologically organized and cannot be edited or deleted. The entries can only be viewed using the DatPass software. It is the system owner's responsibility to create SOPs to protect and restore audit trail files. |
| (f) | Use of operational system checks to enforce permitted sequencing of steps and events, as appropriate                                                                                                    | Yes   | A smart and user friendly interface ensures all MicroLab operations follow a specified order. This ensures all stages are followed.                                                                                                    |
| (g) | Use of authority checks to ensure that only authorized individuals can use the system, electronically sign a record, access the operation or computer system input or output device, alter a record, or perform the operation at hand.                                                                                                    | Yes   | When using MicroLab, users logon with a valid username and password. All actions are recorded in an encrypted audit trial log file.                                                                                                    |

| Title 21 C | FR Part 11 Requirements                                            | Commer | nts on Compliance or Requirements                                         |
|------------|--------------------------------------------------------------------|--------|---------------------------------------------------------------------------|
| (h)        | Use of device (e.g. terminal)                                      | Yes    | MicroLab checks the status of the                                         |
|            | checks to determine, as                                            |        | logger at each communication –                                            |
|            | appropriate, the validity of the source of data input or           |        | errors are automatically reported.                                        |
|            | operational instruction.                                           |        |                                                                           |
| (i)        | Determination that persons who                                     | N/A    | System owners must provide their                                          |
|            | develop, maintain, or use                                          |        | authorized users with relevant                                            |
|            | electronic record/electronic                                       |        | training.                                                                 |
|            | signature systems has the education, training, and                 |        |                                                                           |
|            | experience to perform their                                        |        |                                                                           |
|            | assigned tasks.                                                    |        |                                                                           |
| (j)        | The establishment of, and                                          | N/A    | System owners must develop written                                        |
|            | adherence to, written policies that                                |        | policy in which reliability and                                           |
|            | hold individuals accountable and responsible for actions initiated |        | responsibility of each user is documented.                                |
|            | under their electronic signatures,                                 |        | documented.                                                               |
|            | in order to deter record and                                       |        |                                                                           |
|            | signature falsification.                                           |        |                                                                           |
| (k)        | Use of appropriate controls over                                   |        |                                                                           |
| (k)(1)     | systems documentation including: Adequate controls over the        | N/A    | The MicroLab and DatPass Package                                          |
| (K)(1)     | distribution of, access to, and use                                | IN/A   | for Title 21 CFR Part 11 compliance                                       |
|            | of documentation for system                                        |        | are supplied with detailed user guides                                    |
|            | operation and maintenance.                                         |        | and help files, which can be used to                                      |
|            |                                                                    |        | create SOP. Distribution, access and                                      |
|            |                                                                    |        | implementation of this documentation are the responsibility of the system |
|            |                                                                    |        | owner.                                                                    |
| (k)(2)     | Revision and change control                                        | N/A    | This is the responsibility of the system                                  |
|            | procedures to maintain an audit                                    |        | owner.                                                                    |
|            | trail that documents time-<br>sequenced development and            |        |                                                                           |
|            | modification of systems                                            |        |                                                                           |
|            | documentation.                                                     |        |                                                                           |
| §11.30 C   | ontrols for Open Systems                                           |        |                                                                           |
|            | Persons who use open systems                                       | N/A    | MicroLab has been implemented as a                                        |
|            | to create, modify, maintain, or                                    |        | closed system.                                                            |
|            | transmit electronic records shall employ procedures and controls   |        |                                                                           |
|            | designed to ensure the                                             |        |                                                                           |
|            | authenticity, integrity, and, as                                   |        |                                                                           |
|            | appropriate, the confidentiality of                                |        |                                                                           |
|            | electronic records from the point                                  |        |                                                                           |
|            | of their creation to the point of their receipt. Such procedures   |        |                                                                           |
|            | and controls shall include those                                   |        |                                                                           |
|            | identified in §11.10, as                                           |        |                                                                           |
|            | appropriate, and additional                                        |        |                                                                           |
|            | measures such as document                                          |        |                                                                           |
|            | encryption and use of appropriate digital signature standards to   |        |                                                                           |
|            | ensure, as necessary under the                                     |        |                                                                           |
| 1          |                                                                    |        |                                                                           |
|            | circumstances, record                                              |        |                                                                           |
|            | authenticity, integrity, and confidentiality.                      |        |                                                                           |

| Title 21 C | FR Part 11 Requirements                                                                                                    | Comme | nts on Compliance or Requirements                                                                                                    |
|------------|----------------------------------------------------------------------------------------------------|-------|----------------------------------------------------------------------------------------------------|
|            | Signature Manifestations                                                                                                    |       |                                                                                                    |
| (a)        | Signed electronic records shall contain information associated with the signing that clearly indicates all of the following:                                                                                                    |       |                                                                                                    |
| (a)(1)     | The printed name of the signer;                                                                                                    | Yes   | Stored and printed data contains: User login name, time/date stamp, and user signature meaning(s).                                                                                  |
| (a)(2)     | The date and time when the signature was executed;                                                                                                    | Yes   |                                                                                                    |
| (a)(3)     | The meaning (such as review, approval, responsibility, or authorship) associated with the signature                                                                                                    | Yes   |                                                                                                    |
| (b)        | The items identified in paragraphs (a)(1),(a)(2), and (a)(3)of this section shall be subject to the same controls as for electronic records and shall be included as part of any human readable form of the electronic record (such as electronic display or printout).          | Yes   | Electronic signatures in MicroLab are subject to the same requirements as electronic records. Electronic signatures can be viewed electronically and can be included on a printout. |
| §11.70 S   | ignature/Record Linking                                                                                                    |       |                                                                                                    |
|            | Electronic signatures and handwritten signatures executed to electronic records shall be linked to their respective electronic records to ensure that the signatures cannot be excised, copied or otherwise transferred so as to falsify an electronic record by ordinary means. | Yes   | In MicroLab, raw data and electronic signatures are permanently linked in a single file, and as such cannot be edited, deleted or separated.                                        |
| §11.100    | General Requirements                                                                                                    |       |                                                                                                    |
| (a)        | Each electronic signature shall be unique to one individual and shall not be reused by, or reassigned to, anyone else.                                                                                                    | Yes   | DatPass software contains an authorized user list containing login name, password, and meanings list, making every user unique to the system.                                       |
| (b)        | Before an organization establishes, assigns, certifies or otherwise sanctions an individual's electronic signature, or any element of such electronic signature, the organization shall verify the identity of the individual.                                                   | N/A   | This is the responsibility of the system owner.                                                                                                    |
| (c)        | Persons using electronic signatures shall, prior to or at the time of such use, certify to the agency that the electronic signatures in their system, used on or after August 20, 1997, are intended to be the legally binding equivalent of traditional handwritten signatures. | N/A   | This is the responsibility of the system owner.                                                                                                    |

| Title 21 C   | FR Part 11 Requirements                                                | Comme     | nts on Compliance or Requirements                                         |
|--------------|------------------------------------------------------------------------|-----------|---------------------------------------------------------------------------|
| (c)(1)       | The certification shall be                                             | N/A       | This is the responsibility of the system                                  |
| ( )( )       | submitted in paper form, and                                           |           | owner.                                                                    |
|              | signed with a traditional                                              |           |                                                                           |
|              | handwritten signature, to the                                          |           |                                                                           |
|              | Office of Regional Operations                                          |           |                                                                           |
|              | (HFC-100),5600 Fishers Lane,                                           |           |                                                                           |
|              | Rockville, MD 20857.                                                   |           |                                                                           |
| (c)(2)       | Persons using electronic                                               | N/A       | This is the responsibility of the system                                  |
|              | signatures shall, upon agency                                          |           | owner.                                                                    |
|              | request, provide additional                                            |           |                                                                           |
|              | certification or testimony that a specific electronic signature is the |           |                                                                           |
|              | legally binding equivalent of the                                      |           |                                                                           |
|              | signer's handwritten signature.                                        |           |                                                                           |
| §11.200      | Electronic Signature Componer                                          | nts and C | Controls                                                                  |
| (a)          | Electronic signatures that are not                                     |           |                                                                           |
| . ,          | based upon biometrics shall:                                           |           |                                                                           |
| (a)(1)       | Employ at least two distinct                                           | Yes       | DatPass Software for Title 21 CFR                                         |
|              | identification components such as                                      |           | Part 11 compliance uses a unique                                          |
|              | an identification code and                                             |           | dual component combination: Login                                         |
|              | password.                                                              |           | username and password. Every login                                        |
|              |                                                                        |           | and new digital signature with                                            |
|              |                                                                        |           | MicroLab requires a valid username                                        |
|              |                                                                        |           | and password. MicroLab enforces the user to re-logon after a time period, |
|              |                                                                        |           | which is defined by the administrator                                     |
|              |                                                                        |           | via the DatPass software.                                                 |
| (a)(1)(i)    | When an individual executes a                                          | Yes       |                                                                           |
| ( )( )()     | series of signings during a single,                                    |           |                                                                           |
|              | continuous period of controlled                                        |           |                                                                           |
|              | system access, the first signing                                       |           |                                                                           |
|              | shall be executed using all                                            |           |                                                                           |
|              | electronic signature components;                                       |           |                                                                           |
|              | subsequent signings shall be                                           |           |                                                                           |
|              | executed using at least one                                            |           |                                                                           |
|              | electronic signature component                                         |           |                                                                           |
|              | that is only executable by, and                                        |           |                                                                           |
|              | designed to be used only by, the individual                            |           |                                                                           |
| (a)(1)(ii)   | When an individual executes one                                        | Yes       |                                                                           |
| (~)( · )('') | or more signings not performed                                         |           |                                                                           |
|              | during a single continuous period                                      |           |                                                                           |
|              | of controlled system access, each                                      |           |                                                                           |
|              | signing shall be executed using                                        |           |                                                                           |
|              | all of the electronic signature                                        |           |                                                                           |
|              | components.                                                            |           |                                                                           |
| (a)(2)       | Be used only by their genuine                                          | N/A       | Information confidentiality is the                                        |
|              | owners;                                                                |           | responsibility of the system owner                                        |
| (0)/2)       | Do administered and assessed to                                        | NI/A      | and users.                                                                |
| (a)(3)       | Be administered and executed to                                        | N/A       | Information confidentiality is the                                        |
|              | ensure that attempted use of an                                        |           | responsibility of the system owner                                        |
|              | individual's electronic signature by anyone other than its genuine     |           | and users.                                                                |
|              | owner requires collaboration of                                        |           |                                                                           |
|              | two or more individuals.                                               |           |                                                                           |
|              | two of filole individuals.                                             |           |                                                                           |

| Title 21 C | FR Part 11 Requirements                                                                                                    |         | nts on Compliance or Requirements                                                                                                    |
|------------|----------------------------------------------------------------------------------------------------|---------|----------------------------------------------------------------------------------------------------|
| (b)        | Electronic signatures based upon biometrics shall be designed to ensure that they cannot be used by anyone other than their genuine owners.                                                                                                    | N/A     | Biometrics are not the basis of electronic signatures generated by DatPass software for Title 21 CFR Part 11 compliance.                       |
| §11.300    | Controls for Identification Code                                                                                                    | s/Passw | ords                                                                                                    |
|            | Persons who use electronic signatures based upon use of identification codes in combination with passwords shall employ controls to ensure their security and integrity. Such controls shall include:                                                                                                    |         |                                                                                                    |
| (a)        | Maintaining the uniqueness of each combined identification code and password, such that no two individuals have the same combination of identification code and password.                                                                                                    | Yes     | Since every user is unique in the MicroLab and DatPass systems, duplicate combinations of username and password are impossible.                |
| (b)        | Ensuring that identification code and password issuances are periodically checked, recalled, or revised, (e.g. to cover such events as password aging).                                                                                                    | Yes     | Adequate aging of passwords is the responsibility of the system owner. MicroLab allows authenticated users to change their own logon password. |
| (c)        | Following loss management procedures to electronically deauthorize lost, stolen, missing, or otherwise potentially compromised tokens, cards, and other devices that bear or generate identification code or password information, and to issue temporary or permanent replacements using suitable, rigorous controls. | N/A     | Unauthorized access is vetoed by the DatPass software since an administrator can disable or remove any user from the system.                   |
| (d)        | Use of transaction safeguards to prevent unauthorized use of passwords and/or identification codes, and to detect and report in an immediate and urgent manner any attempts at their unauthorized use to the system security unit, and, as appropriate, to organizational management.                                  | Yes     | All unsuccessful logons are recorded in the audit trail log file.                                                                              |
| (e)        | Initial and periodic testing of devices, such as tokens or cards, that bear or generate identification code or password information, to ensure that they function properly and have not been altered in an unauthorized manner.                                                                                        | N/A     | This is the responsibility of the system owner.                                                                                                |

## References

For further information on FDA Title 21 CFR Part 11, please visit the FDA website:

www.fda.gov
For FDA guidance documents:
www.fda.gov/ora/compliance\_ref/part11/

## **Chapter 4: DatPass Validation Tests**

## 1 - Initial Login

Following DatPass installation, you will be required to start the 30-day free trial period or to activate the software using the unique product serial number supplied with the software CD. Until either of these actions is performed, the user won't be able to login to DatPass.

**Note:** Following installation, the first user to login to the DatPass software is automatically assigned the user name *Admin*. He is classified as an Administrator.

| Test # | Test Description                                                                                                    | Expected Result                                                                                                    | Result |
|--------|----------------------------------------------------------------------------------------------------|----------------------------------------------------------------------------------------------------|--------|
| 1.1    | Double click the <b>DatPass</b> shortcut on the Desktop.                                                                                                    | Verify that the <i>User Login</i> dialog box opens.                                                                                                    |        |
| 1.2    | Click <b>New User</b> in the login window.                                                                                                    | <ul> <li>a. Verify that the New User Login window opens.</li> <li>b. Verify that the New User dropdown menu displays the Admin user name.</li> </ul>                                                                                       |        |
| 1.3    | <ul> <li>a. Populate the New User ID, Confirm User ID, New Password and Confirm Password fields, and click OK.</li> <li>b. Exit the DatPass software.</li> <li>c. Launch the DatPass software.</li> </ul> | <ul> <li>a. Once DatPass is launched, verify that the <i>User Login</i> window opens.</li> <li>b. Verify that the newly created User ID and User Password are correct (click <b>OK</b> and verify successful login to DatPass).</li> </ul> |        |

#### 2 - File Menu

| Test # | Test Description                                                                                                    | Expected Result                                                                                                    | Result |
|--------|----------------------------------------------------------------------------------------------------|----------------------------------------------------------------------------------------------------|--------|
| 2.1    | On the <b>File</b> menu, click <b>Open</b> . Navigate to: C:\Users\Public\fourtec\DatPass.  Note: You will only find database files saved in this directory if previous database data, such as the Audit Trail log, has been saved. | <ul> <li>a. Verify that the <i>Open</i> dialog box opens.</li> <li>b. Select a file to open, and click <b>Open.</b></li> <li>c. Verify that the database file (file extension .mdb) opens, and the table data is displayed in the</li> </ul> | Nesun  |
| 2.2    | On the <b>File</b> menu, click <b>New</b> .                                                                                                    | main DatPass window.  Verify that the DatPass main window is clear of all previous Audit Trail data.                                                                                                    |        |
| 2.3    | On the <b>File</b> menu, click <b>Print</b> . <b>Note:</b> For this action to succeed, the main DatPass window must be populated with Audit Trail log data.                                                                         | Verify that the <i>Print Dialog</i> dialog box opens.                                                                                                    |        |

| Test # | Test Description                                | Expected Result                           | Result |
|--------|-------------------------------------------------|-------------------------------------------|--------|
| 2.4    | On the File menu, click Print                   | Verify that the <i>Print Setup</i> dialog |        |
|        | Setup.                                          | box opens.                                |        |
| 2.5    | On the <b>File</b> menu, click <b>Log off</b> . | Verify that the <i>User Login</i> dialog  |        |
|        |                                                 | box opens.                                |        |

## 3 - Administration

| Test # | Test Description               | Expected Result                      | Result |
|--------|--------------------------------|--------------------------------------|--------|
| 3.1    | On the Administration          | a. Verify that the User              |        |
|        | menu, click <b>User</b>        | Administration dialog box opens.     |        |
|        | Administration.                | b. Verify that Admin appears under   |        |
|        |                                | the <i>User Name</i> tab and         |        |
|        |                                | Administrator appears under the      |        |
|        |                                | <i>Group</i> tab.                    |        |
| 3.1.1  | a. In the <i>User</i>          | Verify that a new user has been      |        |
|        | Administration dialog          | added to the User Administration     |        |
|        | box, click <b>Add User</b> .   | dialog box, listing the correct User |        |
|        | b. Enter a new user name       | Name and Group.                      |        |
|        | in the <i>User Name</i> field. | ·                                    |        |
|        | c. Select a Group from the     |                                      |        |
|        | Group drop-down menu:          |                                      |        |
|        | Administrator, Approver,       |                                      |        |
|        | or User.                       |                                      |        |
|        | Under the Login Settings       |                                      |        |
|        | heading:                       |                                      |        |
|        | d. Enter a number in the       |                                      |        |
|        | Password min length            |                                      |        |
|        | field (for example, 4).        |                                      |        |
|        | e. Enter a number in the       |                                      |        |
|        | User ID min length field       |                                      |        |
|        | (for example, 4).              |                                      |        |
|        | f. Enter number of days in     |                                      |        |
|        | the Password expiration        |                                      |        |
|        | time (days) field (for         |                                      |        |
|        | example, 1).                   |                                      |        |
|        | g. Use the drop-down           |                                      |        |
|        | menu in the <i>Inactivity</i>  |                                      |        |
|        | Timeout field to select        |                                      |        |
|        | the duration (for              |                                      |        |
|        | example, 00:05:00).            |                                      |        |
|        | h. Click <b>OK.</b>            |                                      |        |
| 3.1.2  | a. Launch the DatPass          | Verify that the DatPass software     |        |
|        | software and add click         | opens.                               |        |
|        | New User.                      |                                      |        |
|        | b. Using the new user          |                                      |        |
|        | account created in test        |                                      |        |
|        | 3.1.1, fill in the New User    |                                      |        |
|        | ID, Confirm New User           |                                      |        |
|        | ID, New Password and           |                                      |        |
|        | Confirm Password fields.       |                                      |        |
|        | c. Click <b>OK</b> .           |                                      |        |

| Test # | Test Description                                                                                                    | Expected Result                                                                                                    | Result |
|--------|----------------------------------------------------------------------------------------------------|----------------------------------------------------------------------------------------------------|--------|
| 3.1.3  | Launch the DatPass software. In the User Login dialog box: a. Enter an incorrect user name and a correct password. b. Enter a correct user name and an incorrect                                                                                            | Verify that in all three login tests, the DatPass software does not open.                                                                                              |        |
|        | password. c. Enter an incorrect user name and password.                                                                                                    |                                                                                                    |        |
| 3.2    | In the User Administration dialog box, select the newly added user (see test 3.1.1) and click <b>Properties.</b>                                                                                                    | <ul><li>a. Verify that the User Properties dialog box opens.</li><li>b. Verify that the properties entered when adding the user (in test 3.1.1) are correct.</li></ul> |        |
| 3.2.1  | <ul> <li>a. In the User Properties dialog box, change the user group using the drop-down menu in the Group field. For example, from User to Approver).</li> <li>b. Click <b>OK</b>.</li> </ul>                                                              | Verify that the user group was successfully changed by reopening the User Properties dialog box and checking the Group field.                                          |        |
| 3.2.2  | <ul> <li>a. In the User Properties dialog box, change the Login Settings.</li> <li>b. Click <b>OK</b>.</li> </ul>                                                                                                    | Verify that the Login Settings were successfully changed by reopening the User Properties dialog box and checking the relevant Login Settings.                         |        |
| 3.3    | In the <i>User Administration</i> dialog box, select a user and click <b>Deactivate.</b>                                                                                                    | Verify that the user icon is now marked with a white cross in a red background, as follows:                                                                            |        |
| 3.3.1  | Open the DatPass software and attempt to login with the user name and password of the newly deactivated user.                                                                                                    | Verify that a dialog box opens with the message: Your user account was deactivated. Please refer to your system administrator.                                         |        |
| 3.3.2  | <ul> <li>a. In the <i>User</i> Administration dialog box, select the previously deactivated user and click <b>Activate</b>.</li> <li>b. Exit DatPass, then reopen DatPass and login with the user name and password of the newly activated user.</li> </ul> | Verify that you are able to successfully login to DatPass.                                                                                                    |        |

| Test # | Test Description                                                                                                    | Expected Result                                                                                                    | Result |
|--------|----------------------------------------------------------------------------------------------------|----------------------------------------------------------------------------------------------------|--------|
| 3.3.3  | <ul> <li>a. In the User Administration dialog box, select a user and click Renew Password.</li> <li>b. Exit DatPass, and then reopen DatPass and attempt to login with that user.</li> </ul>         | <ul> <li>a. Verify that a new DatPass dialog box opens with the message:     Your password was reset.     Please enter a new password.</li> <li>b. After clicking OK, verify that a new Change Password dialog box opens.</li> </ul> |        |
| 3.3.4  | <ul> <li>a. In the Change Password dialog box, enter a new password and then confirm this password.</li> <li>b. Click <b>OK</b>.</li> </ul>                                                          | Verify that the DatPass software opens.                                                                                                    |        |
| 3.3.5  | Launch the DatPass software and login using the user name and new password created in step 3.3.4.                                                                                                    | Verify that the DatPass software opens.                                                                                                    |        |
| 3.4    | On the Administration menu, click Group Administration.                                                                                                    | <ul> <li>a. Verify that the <i>Group</i> Administration dialog box opens.</li> <li>b. Verify that the group names User, Approver and Administrator are displayed.</li> </ul>                                                         |        |
| 3.4.1  | In the <i>Group Administrator</i> dialog box, click <b>Add Group.</b>                                                                                                    | Verify that the <i>Group Properties</i> dialog box opens.                                                                                                    |        |
| 3.4.2  | <ul> <li>a. In the <i>Group Properties</i> dialog box, enter a new name in the <i>Group Name</i> field.</li> <li>b. Click the <i>New</i> check box.</li> <li>c. Click <b>OK</b>.</li> </ul>          | <ul> <li>a. Verify that the <i>Group</i> Administration dialog box opens.</li> <li>b. Verify that the newly created group is displayed in the <i>Group</i> Name list.</li> </ul>                                                     |        |
| 3.4.3  | In the <i>Group Administrator</i> dialog box, select the newly created group and click <b>Properties.</b>                                                                                            | Verify that there is only one check box selected (in this case, <i>New</i> ).                                                                                                    |        |
| 3.4.4  | In the Group Administrator dialog box, select one of the listed groups and click Remove Group.  Note: You will not be able to remove a group if there are still users who are members of this group. | <ul> <li>a. Verify that a dialog box opens with the message: Are you sure you want to remove <group name=""> group?</group></li> <li>b. Click Yes.</li> </ul>                                                                        |        |
| 3.4.5  | On the Administration menu, click Group Administration.                                                                                                    | Verify that the group you have removed is no longer displayed in the <i>Group Name</i> list.                                                                                                    |        |

# 4 - Help

| Test # | Test Description               | Expected Result                   | Result |
|--------|--------------------------------|-----------------------------------|--------|
| 4.1    | On the <b>Help</b> menu, click | Verify that the DatPass v4.0 User |        |
|        | DatPass User Guide.            | Guide is opened (file name: User  |        |

|     |                                                      | Guide.pdf)                                                                                                    |  |
|-----|------------------------------------------------------|----------------------------------------------------------------------------------------------------|--|
| 4.2 | On the <b>Help</b> menu, click <b>Register</b> .     | <ul> <li>a. Verify that the Validata – Product Validataion window is opened.</li> <li>b. DatPass will either be in the Trial mode, or will already be activated.</li> </ul>          |  |
| 4.3 | On the <b>Help</b> menu, click <b>About DatPass.</b> | <ul><li>c. Verify that DatPass version</li><li>4.0.0.0 is displayed.</li><li>d. Verify the link</li><li><a href="http://www.fourtec.com">http://www.fourtec.com</a> works.</li></ul> |  |

## 5 - Toolbar Icons

| Test # | Icon                 | Test and Expected Result                                                                                                    | Result |
|--------|----------------------|----------------------------------------------------------------------------------------------------|--------|
| 5.1    | Open                 | Refer to test 2.1.                                                                                                    |        |
| 5.2    | Print                | Refer to test 2.3.                                                                                                    |        |
| 5.3    | User Administration  | Refer to tests 3.1 to 3.3.                                                                                                    |        |
| 5.4    | Group Administration | Refer to test 3.4.                                                                                                    |        |
| 5.5    | Refresh              | <ul> <li>a. Perform at least one action in the MicroLab software and click Refresh.</li> <li>b. Verify that the Audit Trail data has been refreshed (you will see new actions added to the table).</li> </ul> |        |

# **Chapter 5: MicroLab Validation Tests**

# 1 - Login

| Test # | Test Description                                                                                                    | Expected Result                                                                                        | Result |
|--------|----------------------------------------------------------------------------------------------------|----------------------------------------------------------------------------------------------------|--------|
| 1.1    | <ul> <li>a. Launch the MicroLab software. The <i>User Login</i> dialog box opens.</li> <li>b. In the <i>User ID</i> field, enter the User ID created in test 1.3 of the DatPass Validation Test.</li> <li>c. In the <i>User Password</i> field, enter an <i>incorrect</i> password.</li> </ul> | Verify that the MicroLab software does not open and an <i>Incorrect Password</i> message window opens. |        |
| 1.2    | <ul> <li>a. In the <i>User Login</i> dialog box, in the <i>User ID</i> field, enter an <i>incorrect</i> User ID.</li> <li>b. In the <i>User Password</i> field, enter the User Password created in test 1.3 of the DatPass Validation Test.</li> </ul>                                         | Verify that the MicroLab software does not open and an <i>Incorrect User ID</i> message window opens.  |        |
| 1.3    | In the <i>User Login</i> dialog box, enter an incorrect User ID and User Password.                                                                                                    | Verify that the MicroLab software does not open and an <i>Incorrect User ID</i> message window opens.  |        |
| 1.4    | In the <i>User Login</i> dialog box, login using the User ID and User Password created in test 1.3 of the DatPass Validation Test.                                                                                                    | Verify that the MicroLab software is launched.                                                         |        |

## 2 - File Menu

| Test # | Test Description               | Expected Result                        | Result |
|--------|--------------------------------|----------------------------------------|--------|
| 2.1    | On the <b>File</b> menu, click | Verify that the MicroLab main          |        |
|        | New.                           | window is clear i.e. there is no       |        |
|        |                                | data in the graph and table in the     |        |
|        |                                | main window.                           |        |
| 2.2    | On the <b>File</b> menu, click | Verify that the <i>Open</i> dialog box |        |
|        | Open.                          | opens.                                 |        |
| 2.2.1  | In the <i>Open</i> dialog box, | Verify that the selected file opens,   |        |
|        | select a file and click Open.  | and that the appropriate data is       |        |
|        |                                | displayed in the graph and table in    |        |
|        |                                | the main window.                       |        |
| 2.3    | On the <b>File</b> menu, click | Verify that the Save As dialog box     |        |
|        | Save As.                       | opens.                                 |        |

| Test #  | Test Description                                           | Expected Result                                                        | Result |
|---------|------------------------------------------------------------|------------------------------------------------------------------------|--------|
| 2.3.1   | a. In the Save As dialog                                   | a. Verify that the file was actually                                   |        |
|         | box, in the <i>File name</i>                               | saved. Navigate to:                                                    |        |
|         | field, enter the name of                                   | C:\Programs Files\Fourier                                              |        |
|         | the file to be saved.                                      | Systems\MicroLab for                                                   |        |
|         | b. Click <b>Save</b> .                                     | DatPassWicroLab Data.                                                  |        |
|         |                                                            | b. Verify that the file was saved                                      |        |
| 2.4     | On the File many slick                                     | in the <i>MicroLab</i> folder.                                         |        |
| 2.4     | On the <b>File</b> menu, click <b>Display Properties</b> . | Verify that the <i>Display properties</i>                              |        |
| 2.4.1   | Under the Decimal place                                    | dialog box opens.  Verify that in the data table in the                |        |
| 2.4.1   | settings heading in the                                    | main MicroLab window, the                                              |        |
|         | Display Properties dialog                                  | decimal places for the                                                 |        |
|         | box:                                                       | temperature and humidity data                                          |        |
|         | a. Change the                                              | (and any external sensors) have                                        |        |
|         | Temperature data field                                     | been updated accordingly.                                              |        |
|         | to 3.                                                      | 3,                                                                     |        |
|         | b. Change the Humidity                                     |                                                                        |        |
|         | data field to 2.                                           |                                                                        |        |
|         | c. Change the External                                     |                                                                        |        |
|         | data field to 1.                                           |                                                                        |        |
|         | d. Click <b>OK.</b>                                        |                                                                        |        |
| 2.4.2   | In the Display properties                                  | a. Verify that for the graph in the                                    |        |
|         | dialog box, under the <i>Date</i>                          | main MicroLab window, the                                              |        |
|         | format settings heading are                                | Time (x) axis has been                                                 |        |
|         | four options for the date                                  | updated accordingly.                                                   |        |
|         | format.                                                    | b. Verify that for the data table in                                   |        |
|         | Click on any one of the                                    | the main MicroLab window,                                              |        |
|         | formats not already selected.                              | the Time (Date) column has                                             |        |
| 2.5.    | On the <b>File</b> menu, click                             | been updated accordingly.  Verify that the <i>Print options</i> dialog |        |
| 2.3.    | Print.                                                     | box opens.                                                             |        |
| 2.5.1   | In the <i>Print options</i> dialog                         | Verify that the Report data                                            |        |
|         | box, click the <i>Graph</i> radio                          | selection option is disabled.                                          |        |
|         | button.                                                    |                                                                        |        |
| 2.5.2   | In the <i>Print</i> options dialog                         | Verify that the <i>Print</i> dialog box                                |        |
|         | box:                                                       | opens.                                                                 |        |
|         | a. Click the <i>Graph</i> radio                            |                                                                        |        |
|         | button.                                                    |                                                                        |        |
|         | b. Click Print.                                            |                                                                        |        |
| 2.5.2.1 | In the <i>Print</i> dialog box,                            | Verify that the graph was printed                                      |        |
|         | confirm that the correct                                   | at the selected printer.                                               |        |
|         | printer is selected in the                                 |                                                                        |        |
|         | Name drop-down menu and                                    |                                                                        |        |
| 2.5.3   | click <b>OK</b> .                                          | Varify that the Print dialog hav                                       |        |
| 2.3.3   | In the <i>Print options</i> dialog box:                    | Verify that the <i>Print</i> dialog box                                |        |
|         | a. Click the <i>Table</i> radio                            | opens.                                                                 |        |
|         | button.                                                    |                                                                        |        |
|         | b. Under the Report data                                   |                                                                        |        |
|         | selection heading,                                         |                                                                        |        |
|         | ensure the <i>Print all data</i>                           |                                                                        |        |
|         | check box is selected.                                     |                                                                        |        |
|         | c. Click <b>Print</b> .                                    |                                                                        |        |
|         | C. Click Print.                                            |                                                                        |        |

| Test #  | Test Description                                                                                                    | Expected Result                                                                                                    | Result |
|---------|----------------------------------------------------------------------------------------------------|----------------------------------------------------------------------------------------------------|--------|
| 2.5.3.1 | In the <i>Print</i> dialog box, confirm that the correct printer is selected in the <i>Name</i> drop-down menu and click <b>OK</b> .                                                                                                    | Verify that the graph was printed with all of its data (as defined in test 2.5.3), at the selected printer.                  |        |
| 2.5.4   | In the <i>Print options</i> dialog box:  a. Click the <i>Table</i> radio button.  b. Under the <i>Report data selection</i> heading, ensure the <i>Print all data</i> check box is <b>not</b> selected, thereby enabling the <i>From</i> and <i>To</i> fields.  c. Using the <i>From</i> and <i>To</i> fields, define the date and time range to print.  d. Click <b>Print</b> . | Verify that the <i>Print</i> dialog box opens.                                                                               |        |
| 2.5.4.1 | In the <i>Print</i> dialog box, confirm that the correct printer is selected in the <i>Name</i> drop-down menu and click <b>OK</b> .                                                                                                    | Verify that the graph was printed with the specific date and time range (as defined in test 2.5.4), at the selected printer. |        |
| 2.6     | On the File menu, click Print Setup.                                                                                                    | Verify that the <i>Print Setup</i> dialog box opens.                                                                         |        |
| 2.7     | On the <b>File</b> menu, click <b>Log Off.</b>                                                                                                    | Verify that the <i>User Login</i> dialog box opens.                                                                          |        |

## 3 - View Menu

| Test # | Test Description                                                                                          | Expected Result                                                                           | Result |
|--------|----------------------------------------------------------------------------------------------------|-------------------------------------------------------------------------------------------|--------|
| 3.1    | On the View menu, click Display Data map to unselect it (removing the tick by the menu entry).            | Verify that the Data Map pane has been removed from the left of the main MicroLab window. |        |
| 3.2    | On the View menu, click Display Graph to unselect it (removing the tick by the menu entry).               | Verify that the graph has been removed from the center of the main MicroLab window.       |        |
| 3.3    | On the <b>View</b> menu, click <b>Display Table</b> to unselect it (removing the tick by the menu entry). | Verify that the table has been removed from the right of the main MicroLab window.        |        |

## 4 - Graph Menu

**Note:** In order to perform the tests in this section, a graph must be displayed in the main MicroLab window. Refer to test 2.2 regarding opening a file.

| Test # |    | Test Description                                  | Expected Result                                           | Result |
|--------|----|---------------------------------------------------|-----------------------------------------------------------|--------|
| 4.1    | a. | On the <b>Graph</b> menu,                         | Verify that the time scale of the                         |        |
|        |    | click Graph Properties.                           | graph in the main MicroLab                                |        |
|        | b. | Ensure that <i>Time</i> is                        | window has been updated                                   |        |
|        |    | selected in the Select                            | accordingly.                                              |        |
|        |    | axis drop down menu.                              |                                                           |        |
|        | C. | Ensure the Auto scale                             |                                                           |        |
|        |    | check box is not                                  |                                                           |        |
|        |    | selected, thereby                                 |                                                           |        |
|        |    | enabling the <i>From</i> and                      |                                                           |        |
|        |    | To fields.                                        |                                                           |        |
|        | d. | Using the <i>From</i> and <i>To</i>               |                                                           |        |
|        |    | fields, define a new date                         |                                                           |        |
|        |    | and time range.                                   |                                                           |        |
|        |    | Click <b>OK</b> .                                 |                                                           |        |
| 4.1.1  | a. | In the <i>Graph properties</i>                    | Verify that the time scale of the                         |        |
|        |    | dialog box, click <b>Set</b>                      | graph in the main MicroLab                                |        |
|        |    | default zoom.                                     | window has been updated                                   |        |
|        | b. | In the <i>Default zoom</i>                        | accordingly.                                              |        |
|        |    | setting dialog box, enter                         |                                                           |        |
|        |    | a time range in the Start                         |                                                           |        |
|        |    | and <i>End</i> fields.                            |                                                           |        |
|        | C. |                                                   |                                                           |        |
|        | d. | Click the Use default                             |                                                           |        |
|        | _  | zoom check box.                                   |                                                           |        |
| 4.1.2  |    | Click <b>OK</b> .                                 | Varify that the temperature and                           |        |
| 4.1.2  | a. | In the <i>Graph properties</i> dialog box, select | Verify that the temperature scale                         |        |
|        |    | Temperature in the                                | of the graph in the main MicroLab window has been updated |        |
|        |    | Select axis drop-down                             | accordingly.                                              |        |
|        |    | menu.                                             | accordingly.                                              |        |
|        | h  | The <i>Min</i> and <i>Max</i>                     |                                                           |        |
|        | ٥. | temperature                                       |                                                           |        |
|        |    | fields are now                                    |                                                           |        |
|        |    | active. Enter –26                                 |                                                           |        |
|        |    | in the <i>Min</i> field                           |                                                           |        |
|        |    | and 22 in the                                     |                                                           |        |
|        |    | Max field.                                        |                                                           |        |
|        | C. | Click <b>OK</b> .                                 |                                                           |        |
| 4.1.3  | a. | In the Graph properties                           | Verify that the <i>Time</i> axis of the                   |        |
|        |    | dialog box, click the                             | graph in the main MicroLab                                |        |
|        |    | Lines tab.                                        | window is now red.                                        |        |
|        | b. | Select <i>Time</i> in the <i>Select</i>           |                                                           |        |
|        |    | plot drop-down menu.                              |                                                           |        |
|        | C. | Change the X Axis color                           |                                                           |        |
|        |    | to red, by using the Color                        |                                                           |        |
|        |    | drop-down menu.                                   |                                                           |        |

| Test # |    | Test Description                                 | Expected Result                                                      | Result |
|--------|----|--------------------------------------------------|----------------------------------------------------------------------|--------|
| 4.1.4  | a. | , , ,                                            | In the graph in the main MicroLab                                    |        |
|        |    | dialog box, click the <b>Lines</b> tab.          | window, verify that the                                              |        |
|        | h  | Select <i>Temperature</i> in                     | Temperature axis is green and the line plotting the temperature data |        |
|        | υ. | the Select plot drop-                            | is green, solid and thin.                                            |        |
|        |    | down menu.                                       |                                                                      |        |
|        | C. | Under the <i>Line</i> heading,                   |                                                                      |        |
|        | -  | ensure the <i>Visible</i> check                  |                                                                      |        |
|        |    | box is selected.                                 |                                                                      |        |
|        | d. | Change the Temperature                           |                                                                      |        |
|        |    | axis color to green, using                       |                                                                      |        |
|        |    | the <i>Color</i> drop-down                       |                                                                      |        |
|        |    | menu.                                            |                                                                      |        |
|        | e. | Using the Style drop-                            |                                                                      |        |
|        |    | down menu, select the                            |                                                                      |        |
|        | f  | solid line option. Using the <i>Weight</i> drop- |                                                                      |        |
|        | f. | down menu, select the                            |                                                                      |        |
|        |    | thinnest line option.                            |                                                                      |        |
| 4.1.5  | Fo | r MicroLog EC650 and                             | In the graph in the main MicroLab                                    |        |
|        |    | croLogPRO EC750 only:                            | window, verify that the <i>Humidity</i>                              |        |
|        | a. |                                                  | axis is yellow and the line plotting                                 |        |
|        |    | dialog box, click the                            | the humidity data is yellow, solid                                   |        |
|        |    | Lines tab.                                       | and thin.                                                            |        |
|        | b. | Select <i>Humidity</i> in the                    |                                                                      |        |
|        |    | Select plot drop-down                            |                                                                      |        |
|        | _  | menu.                                            |                                                                      |        |
|        | C. | Under the <i>Line</i> heading,                   |                                                                      |        |
|        |    | ensure the <i>Visible</i> check box is selected. |                                                                      |        |
|        | Ч  | Change the Humidity                              |                                                                      |        |
|        | u. | axis color to yellow,                            |                                                                      |        |
|        |    | using the <i>Color</i> drop-                     |                                                                      |        |
|        |    | down menu.                                       |                                                                      |        |
|        | e. | Using the Style drop-                            |                                                                      |        |
|        |    | down menu, select the                            |                                                                      |        |
|        |    | solid line option.                               |                                                                      |        |
|        | f. | Using the Weight drop-                           |                                                                      |        |
|        |    | down menu, select the                            |                                                                      |        |
| 446    |    | thinnest line option.                            | Varify that all axis and line default                                |        |
| 4.1.6  | a. | , , ,                                            | Verify that all axis and line defaults                               |        |
|        |    | dialog box, click the <b>Lines</b> tab.          | have been restored in the graph in the main MicroLab window.         |        |
|        | b. |                                                  | THE MAIN WINCIDEAD WINCOW.                                           |        |
| 4.2    |    | the <b>Graph</b> menu, click                     | Verify that the displayed graph is                                   |        |
|        |    | port Graph to Excel.                             | exported to Excel.                                                   |        |

| Test # | Test Description                                                                                                    | Expected Result                                                                                         | Result |
|--------|----------------------------------------------------------------------------------------------------|----------------------------------------------------------------------------------------------------|--------|
| 4.3    | <ul> <li>a. On the Graph menu, click Zoom.</li> <li>b. Click down and hold the left mouse button and drag the Zoom cursor over the area of the graph to be zoomed.</li> <li>c. Release the left mouse button to set the zoom area.</li> </ul>                            | Verify that the selected area of the graph is zoomed in.                                                |        |
| 4.4    | On the <b>Graph</b> menu, click <b>Autoscale</b> .                                                                                                    | Verify that the graph in the main MicroLab window is restored and displayed in full.                    |        |
| 4.5    | <ul> <li>a. On the <b>Graph</b> menu, click <b>Crop</b>.</li> <li>b. Click down and hold the left mouse button and drag the <i>Crop</i> cursor over the area of the graph to be cropped.</li> <li>c. Release the left mouse button to crop the selected area.</li> </ul> | Verify that the selected area of the graph has been cropped – only the selected area should be visible. |        |
| 4.6    | <ul> <li>a. On the Graph menu, click Copy Graph.</li> <li>b. Paste the graph into another application such as Microsoft Office Word.</li> </ul>                                                                                                    | Verify that the graph has been successfully copied.                                                     |        |
| 4.7    | On the <b>Graph</b> menu, click <b>Dew Point</b> and select <i>Internal Temperature</i> .                                                                                                    | Verify that the dew point is shown on the graph in the main MicroLab window.                            |        |

# 5 - Logger Menu

**Note:** Ensure that the data logger (MicroLog, MicroLogPRO or MicroLite) is connected to the PC and is recognized by the MicroLab software.

| Test # |    | Test Description           |    | Expected Result               | Result |
|--------|----|----------------------------|----|-------------------------------|--------|
| 5.1    | a. | On the <b>Logger</b> menu, | Mi | croLog/MicroLite Info Section |        |
|        |    | click Setup Logger.        | Ve | erification                   |        |
|        | b. | In the MicroLog/MicroLite  | a. | Enter the Setup dialog        |        |
|        |    | info section of the Setup  |    | box and verify that the       |        |
|        |    | dialog box, enter a new    |    | Comment field is              |        |
|        |    | name to identify the data  |    | correctly updated.            |        |
|        |    | logger in the Comment      | b. | Verify that the S/N is        |        |
|        |    | field.                     |    | correct for the logger        |        |
|        | C. | Click <b>Send Setup</b> .  |    | that is currently             |        |
|        |    |                            |    | connected to MicroLab.        |        |
|        |    |                            | c. | Verify that the logger        |        |
|        |    |                            |    | firmware version              |        |
|        |    |                            |    | number is displayed.          |        |
|        |    |                            | d. | Verify that the arrow on      |        |

| Test # | Test Description                                                                                                    | Expected Result                                                                                                    | Result |
|--------|----------------------------------------------------------------------------------------------------|----------------------------------------------------------------------------------------------------|--------|
|        |                                                                                                    | the Battery Level meter is located on the far right of the green bar (for full batteries).                                                                                                    |        |
| 5.2    | <ul> <li>a. On the Logger menu, click Setup Logger.</li> <li>In the Setup section of the Setup dialog box:</li> <li>b. Click either the ° C or ° F radio button next to the Temperature unit heading.</li> <li>c. In the Interval (hh:mm:ss) field, select the time interval for MicroLog sampling (from 10 secs to 2 hours for MicroLog or from every second to 2 hours for MicroLite).</li> <li>d. Click the Timer run check box. Using the Timer run date and time fields, set the time for the data logger to begin sampling.</li> <li>e. Click Send Setup.</li> </ul> | <ul> <li>Setup Section Verification</li> <li>a. Enter the Setup dialog box.</li> <li>b. If the connected logger comes with both Temperature and Humidity internal sensors, verify that both of the check boxes for these sensors are selected.</li> <li>c. If the connected logger only comes with the Temperature internal sensor, verify that the check box for this sensor is selected and that the Humidity and External sensor check boxes are not selected (and N/A is displayed).</li> <li>d. Verify that when the Interval is adjusted (test 5.2c), the Recording time also self-adjusts.</li> <li>e. Verify that all updates made in test 5.2 have been updated in the Setup dialog box.</li> <li>f. After exiting the Setup dialog box, download the logger data and verify (in the data table) that the data date and time range, as well as the data interval, correspond with what you defined in Setup.</li> </ul> |        |

| Test # | Test Description                                                                                                    |       | Expected Result                                                                                                    | Result |
|--------|----------------------------------------------------------------------------------------------------|-------|----------------------------------------------------------------------------------------------------|--------|
| 5.3.1  | a. On the Logger menu, click Setup Logger. In the Alarm levels section of the Setup dialog box: b. Enter new Low and High values in the Temperature and Humidity fields. c. Click Send Setup. d. Download data from the logger into MicroLab, so that the data is displayed in a graph in the main MicroLab window. e. Click the Show Alarm  levels icon in the MicroLab tool bar. Select Temperature from the adjacent drop-down menu, and then select Humidity (if connected logger has a humidity sensor). a. On the Logger menu, click Setup Logger. | a. b. | In the main MicroLab window, verify that the Low and High alarm levels for both Temperature and Humidity (if relevant) appear on the graph as a light blue and light red line respectively. Verify that these alarm levels correspond to the alarm levels previously defined in the Setup.  In the MicroLab main window, verify that the Low and High                                                                                                    | Result |
| 5.4    | In the Alarm levels section of the Setup dialog box: b. Click Cancel alarm levels to restore the default levels adjusted in test 4.2. c. Click Send Setup. d. Repeat tests 5.3d and 5.3e above.                                                                                                    | b.    | alarm levels for both  Temperature and Humidity (if relevant) appear on the graph as a light blue and light red line respectively.  Verify that the default alarm levels have been restored as follows:  MicroLog: Temperature: Low: -30 °C/-22 °F, High: 50 °C/122 °F Humidity: Low: 0, High: 100  MicroLogPRO: Temperature: Low: -40 °C/-40 °F, High: 80 °C/176 °F Humidity: Low: 0, High: 100  MicroLite: Temperature: Low: -40 °C/-40 °F, High: 80 °C/176 °F |        |
| 5.4    | <ul> <li>a. On the Logger menu, click Setup Logger.</li> <li>b. In the Setup dialog box, click Send Setup.</li> </ul>                                                                                                    | a.    | Verify that the message: Setup will clear the MicroLog/MicroLite memory. Do you want to continue? appears. Click Yes. Verify that the Reason Dialog box opens. Enter a reason for performing this action e.g.                                                                                                    |        |

| Test # | Test Description                                        | Expected Result                                                                                                    | Result |
|--------|---------------------------------------------------------|----------------------------------------------------------------------------------------------------|--------|
|        |                                                         | Test. c. Verify that the <i>Status</i> window opens and that all statuses are successfully sent (noted with a green check mark). A <i>Completed</i> status should appear at the bottom of this window. d. Click <b>Close</b> .  Note: The <b>Set Cradle</b> status will only be sent if a Cradle is connected and recognized by the MicroLab. |        |
| 5.5    | On the <b>Logger</b> menu, click <b>Download.</b>       | Verify that the logger data is downloaded into the MicroLab main window.  Note: Ensure that the logger has been recording data to download.                                                                                                    |        |
| 5.6    | On the <b>Logger</b> menu, click <b>Run.</b>            | <ul> <li>a. Verify that the message: Run will clear the MicroLog/MicroLite memory. Do you want to continue? appears.</li> <li>b. Verify that the Reason Dialog box opens. Enter a reason for performing this action e.g. Test.</li> <li>c. Verify that the logger is recording data.</li> </ul>                                               |        |
| 5.7    | On the <b>Logger</b> menu, click <b>Stop</b> .          | <ul> <li>a. Verify that the Reason Dialog box opens. Enter a reason for performing this action e.g. Test.</li> <li>b. Verify that the logger is in Stop mode and is not recording data.</li> </ul>                                                                                                    |        |
| 5.8    | On the <b>Logger</b> menu, click <b>Set Celsius.</b>    | Verify that the temperature data is shown in the logger LCD display in Celsius.                                                                                                    |        |
| 5.9    | On the <b>Logger</b> menu, click <b>Set Fahrenheit.</b> | Verify that the temperature data is shown in the logger LCD display in Fahrenheit.                                                                                                    |        |
| 5.10   | On the <b>Logger</b> menu, click <b>Com Setup.</b>      | <ul> <li>a. Verify that the Communication Setup dialog box opens.</li> <li>b. Verify that the logger you have connected to the PC is identified. The check box for the port to which the logger is connected should be selected. Verify that the message MicroLog/MicroLite is connected appears.</li> </ul>                                  |        |

| Test # | Test Description                 | Expected Result                 | Result |
|--------|----------------------------------|---------------------------------|--------|
| 5.10.1 | On the <b>Logger</b> menu, click | a. Verify that the PC ports are |        |
|        | Com Setup.                       | being scanned.                  |        |
|        | In the Communication Setup       | b. Verify that a confirmation   |        |
|        | dialog box, click <b>Try to</b>  | message appears indicating      |        |
|        | connect.                         | that the MicroLog/MicroLite is  |        |
|        |                                  | detected.                       |        |

# 6 - Help Menu

| Test # | Test Description                                       | Expected Result                                                                                                    | Result |
|--------|--------------------------------------------------------|----------------------------------------------------------------------------------------------------|--------|
| 6.1.   | On the <b>Help</b> menu, click <b>About MicroLab</b> . | <ul> <li>a. Verify that the About MicroLab dialog box window opens.</li> <li>b. Verify that the MicroLab version number and copyright are displayed.</li> <li>c. Verify the link <a href="http://www.fouriersystems.com/">http://www.fouriersystems.com/</a> works.</li> </ul> |        |
| 6.2.   | On the <b>Help</b> menu, click <b>MicroLog Help.</b>   | Verify that the <i>MicroLog Help</i> file opens.                                                                                                    |        |

# 7 - Main Toolbar Icons

| Test # | lcon     | Test Description and Expected<br>Result                                                                                                    | Result |
|--------|----------|----------------------------------------------------------------------------------------------------|--------|
| 7.1    | Open     | Click this icon and refer to test 2.2.                                                                                                    |        |
| 7.2    | Save     | <ul> <li>a. Clicking the <b>Save</b> icon will save the current data.</li> <li>b. Verify that the data was saved by following test 2.2 and opening the data file which was just saved.</li> </ul> |        |
| 7.3    | Print    | Click this icon and refer to test 2.5.                                                                                                    |        |
| 7.4    | Export   | Click this icon and refer to test 4.2.                                                                                                    |        |
| 7.5    | Run      | Click this icon and refer to test 5.6.                                                                                                    |        |
| 7.6    | Stop     | Click this icon and refer to test 5.7.                                                                                                    |        |
| 7.7    | Setup    | Click this icon and refer to tests 5.1 - 5.4.                                                                                                    |        |
| 7.8    | Download | Click this icon and refer to test 5.5.                                                                                                    |        |

| Test # | lcon                                      | Test Description and Expected Result                                                                              | Result |
|--------|-------------------------------------------|----------------------------------------------------------------------------------------------------|--------|
|        |                                           |                                                                                                    |        |
| 7.9    | Data Map                                  | Click this icon and refer to test 3.1.                                                                            |        |
| 7.10   | Graph                                     | Click this icon and refer to test 3.2.                                                                            |        |
| 7.11   | Table                                     | Click this icon and refer to test 3.3.                                                                            |        |
| 7.12   | Statistics                                | Click this icon and verify that statistics such as Min, Max and Average values appear on the bottom of the graph. |        |
| 7.13   | °C/°F                                     | Click this icon and verify that the units on the graph and table are toggled between Celsius and Fahrenheit.      |        |
| 7.14   | Alarm Data select (for Alarm) Temperature | Click this icon and refer to test 5.3.                                                                            |        |

# 8 - Graph Toolbar Icons

| Test # | Icon    | Test Description                                                                                                    | n Expected Result                                                                           | Result |
|--------|---------|----------------------------------------------------------------------------------------------------|---------------------------------------------------------------------------------------------|--------|
| 8.1    | Zoom In | <ul> <li>a. Click the Zoom icon.</li> <li>b. Click down and hold the left mode button and drag Zoom In cursor over the area of graph to be zoomed.</li> <li>c. Release the left mouse button to the zoom area.</li> <li>Note: Repeat the step to continue zooming in. Right click to zoom output to the zoom output to the zoom output to the zoom output to zoom output to the zoom output to zoom output to zoom zoom zoom zoom zoom zoom zoom</li></ul> | area of the graph is zoomed in. b. Verify that the right click option zooms out. the set is |        |

| 8.2 | Pan                 | <ul> <li>a. Click the <b>Pan</b> icon.</li> <li>b. Place the <i>Pan</i> cursor over the graph, hold down the left mouse button and proceed to pan the graph up, down, left and right.</li> </ul> | Verify that the graph pans up, down, left and right.                                                                                                    |
|-----|---------------------|----------------------------------------------------------------------------------------------------|----------------------------------------------------------------------------------------------------|
| 8.3 | Auto scale          | <ul><li>a. Zoom in on an area of the graph.</li><li>b. Click the Auto scale icon</li></ul>                                                                                                    | Verify that the graph is restored and displayed in full.                                                                                                    |
| 8.4 | Cursor              | <ul><li>a. Click the Cursor icon.</li><li>b. Drag the graph cursor to any coordinate on the graph.</li></ul>                                                                                     | <ul> <li>a. Verify the graph cursor is displayed.</li> <li>b. Verify that the chosen coordinate is displayed in the first row of the table in the MicroLab main window.</li> </ul> |
| 8.5 | Graph<br>Properties | Click this icon and refer to tests 4.1 and 4.2.                                                                                                    | Refer to test 4.1.                                                                                                    |